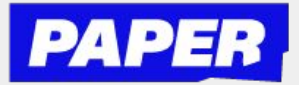

2

1

3

## How to Navigate the Paper Platform

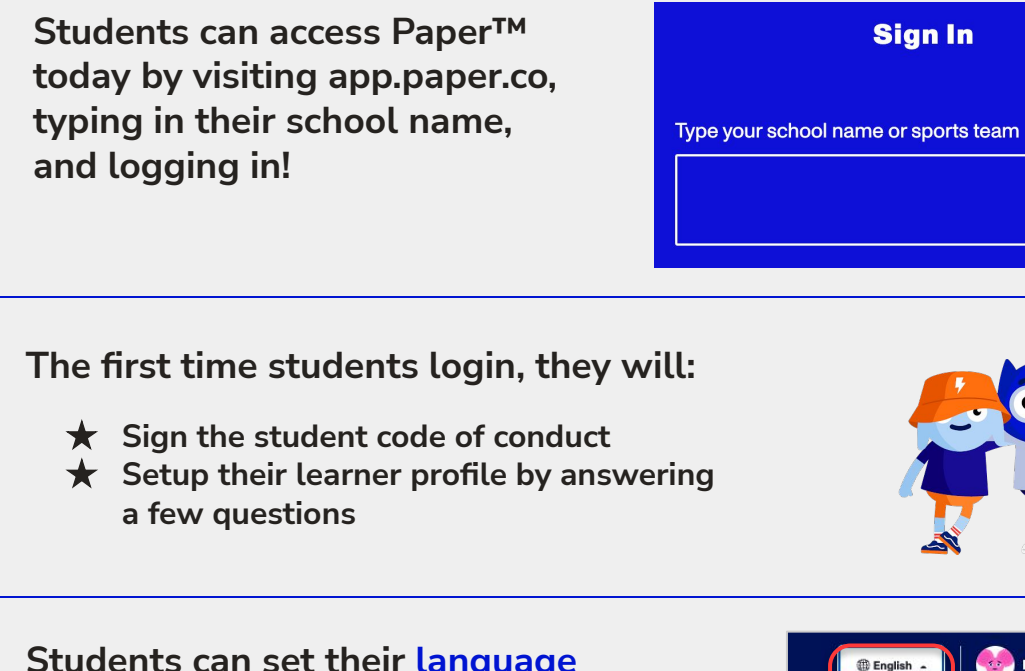

**Students can set their language preference in the top right of their screen**

**Students can start a Live Chat session with a tutor by selecting a subject tile or by entering their question in the question matcher at the top**

**TIP**: Students can also start a chat by clicking the "**P**" Chrome extension button

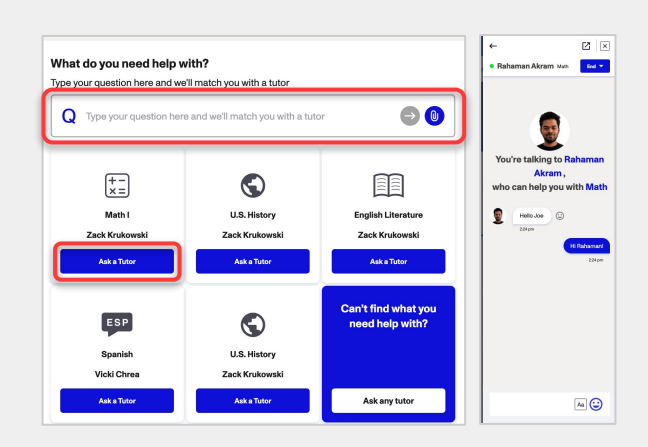

English Francais

Español 中文

Maddie Criscione

Video

5

4

**Students submit written work for feedback by clicking "Submit Work for Review" on the right-hand side of their screen**

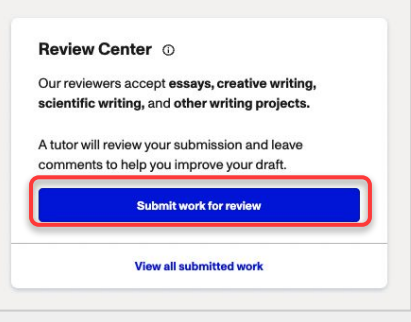